# studio $\times$ **SPRIEVODCA INŠTALÁCIOU A NASTAVENÍM**

Model PP17S

# **Poznámky a upozornenia**

**POZNÁMKA:** POZNÁMKA uvádza dôležité informácie, ktoré umožňujú lepšie využitie počítača.

**OZNÁMENIE:** OZNÁMENIE naznačuje možné riziko poškodenia hardvéru alebo straty dát a ponúka vám spôsob, ako sa problému vyhnúť.

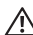

 $\overline{\phantom{a}}$  , we can also the contract of the contract of the contract of the contract of the contract of the contract of the contract of the contract of the contract of the contract of the contract of the contract of the

**UPOZORNENIE:** UPOZORNENIE naznačuje možnosť výskytu poškodenia majetku, zranenia osôb alebo usmrtenia.

**Informácie v tejto príručke sa môžu zmeniť bez predchádzajúceho upozornenia.**

**© 2008-2009 Dell Inc. Všetky práva vyhradené.**

Reprodukcia ktorejkoľvek časti týchto materiálov akýmkoľvek spôsobom bez písomného súhlasu spoločnosti Dell je prísne zakázaná.

Obchodné značky použité v texte: Dell, logo DELL, XPS a DellConnect sú obchodné značky Dell Inc.; Intel je registrovaná obchodná značka a Core je obchodná značka Intel Corporation v USA a ďalších krajinách: Microsoft, Windows, Windows Vista a logo tlačidla štart systému Windows Vista sú ochrannými známkami alebo registrovanými ochrannými známkami spoločnosti Microsoft v Spojených štátoch a/alebo iných krajinách; Blu-ray Disc je obchodná značka Blu-ray Disc Association; Bluetooth je registrovaná obchodná značka, ktorú vlastní Bluetooth SIG, Inc., a ktorú spoločnosť Dell používa na základe licencie.

Ostatné ochranné známky a obchodné názvy sa v tejto príručke môžu používať ako odkazy na spoločnosti, ktoré si uplatňujú nárok na tieto známky a názvy ich výrobkov. Spoločnosť Dell Inc. sa zrieka akéhokoľvek vlastníckeho nároku na iné, než jej vlastné obchodné značky a obchodné názvy.

# **Obsah**

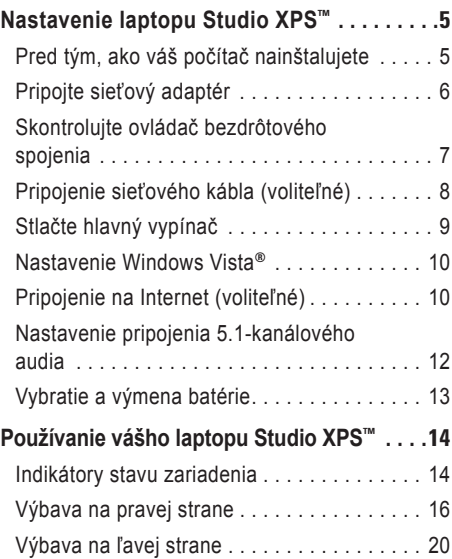

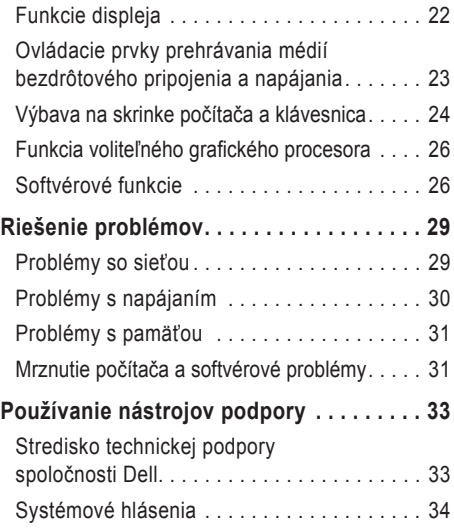

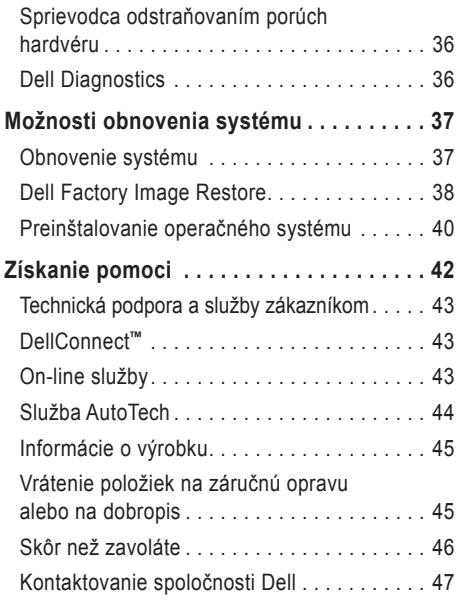

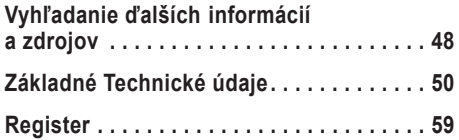

# <span id="page-4-0"></span>**Nastavenie laptopu Studio XPS ™**

V tejto časti sú uvedené informácie, ktoré vám pomôžu nainštalovať a nastaviť váš laptop Studio XPS 1340 a pripojiť periférne zariadenia.

# **Pred tým, ako váš počítač nainštalujete**

Pri umiestnení počítača zabezpečte, aby ste mali dobrý prístup k napájaciemu zdroju, a aby počítač mal zabezpečené primerané vetranie a bol položený na rovnej ploche.

Obmedzenie prúdenia vzduchu okolo počítača môže zapríčiniť jeho prehriatie. Aby ste predišli prehriatiu, na zadnej strane počítača nechajte voľný priestor aspoň 10,2 cm (4 palce) a na všetkých ostatných stranách aspoň 5,1 cm (2 palce). Zapnutý počítač nikdy nevkladajte do uzavretého priestoru, napríklad do skrinky alebo zásuvky.

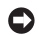

**OZNÁMENIE:** Položenie alebo navŕšenie ťažkých alebo ostrých predmetov na počítač môže spôsobiť jeho trvalé poškodenie.

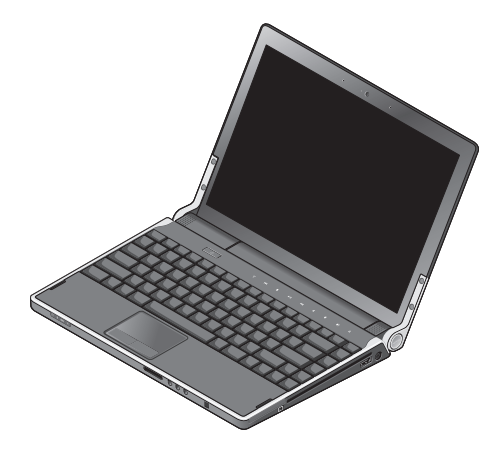

# <span id="page-5-0"></span>**Pripojte sieťový adaptér**

Pripojte sieťový adaptér k počítaču a potom ho zastrčte do elektrickej prípojky v stene alebo odrušovača.

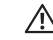

**UPOZORNENIE:** Napájací adaptér funguje s elektrickými zásuvkami na celom svete. Elektrické zásuvky a rozvodky sa však v rôznych krajinách líšia. Použitie nevhodného kábla alebo nesprávne pripojenie kábla k elektrickej rozvodke alebo zásuvke môže spôsobiť požiar alebo poškodenie zariadenia.

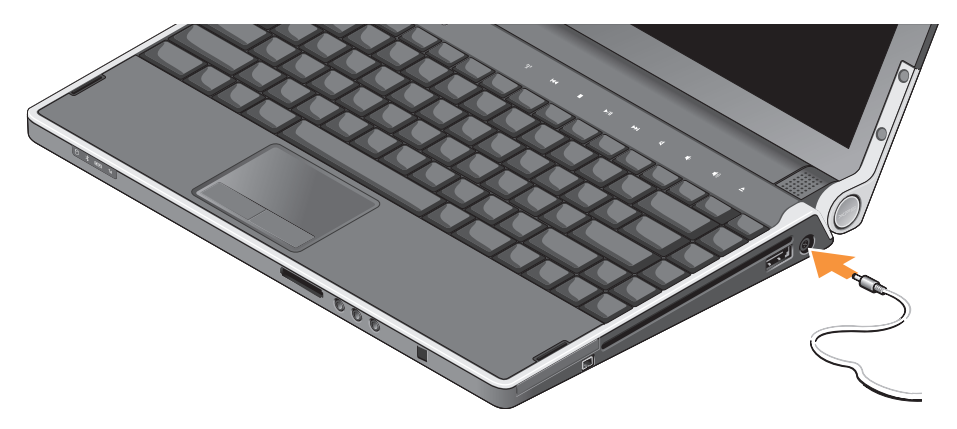

# <span id="page-6-0"></span>**Skontrolujte ovládač bezdrôtového spojenia**

Pre zapnutie bezdrôtovej komunikácie sa jemne dotknite ovládač bezdrôtovej siete K<sup>3</sup> na stredovom kryte s ovládacími prvkami zapnutého počítača a potom ho pustite.

Tento ovládací prvok vám umožňuje rýchlo vypnúť všetky bezdrôtové rozhrania (Bluetooth®, WiFi a WWAN), napríklad ak sa to vyžaduje na palube lietadla počas letu. Jemný jednorázový dotyk tohto tlačidla vypne všetky bezdrôtové rozhrania. Ak tlačidlo stlačíte opäť, všetky bezdrôtové rozhrania sa vrátia do stavu, v akom boli pred prvým stlačením tlačidla.

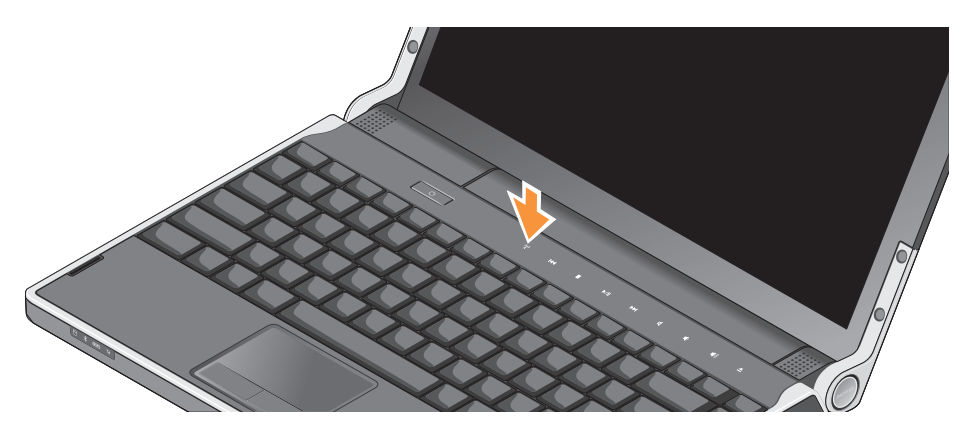

<span id="page-7-0"></span>**Nastavenie laptopu Studio XPS™** 

# **Pripojenie sieťového kábla (voliteľné)**

Ak sa chcete pripojiť ku káblovej sieti, pripojte sieťový kábel.

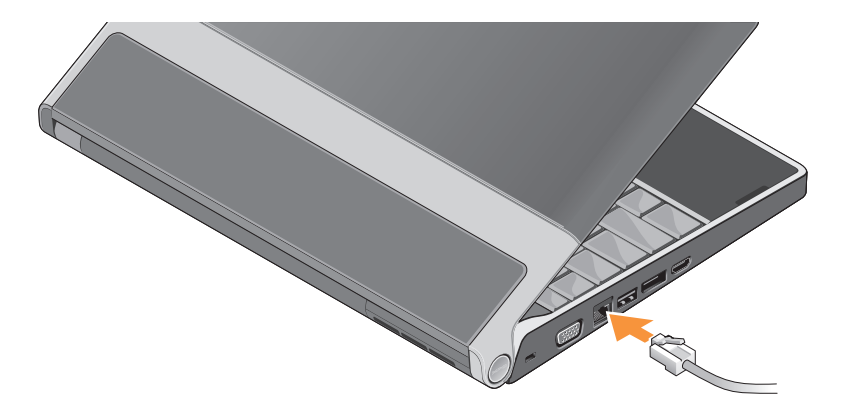

**Nastavenie laptopu Studio XPS™** 

# <span id="page-8-0"></span>**Stlačte hlavný vypínač**

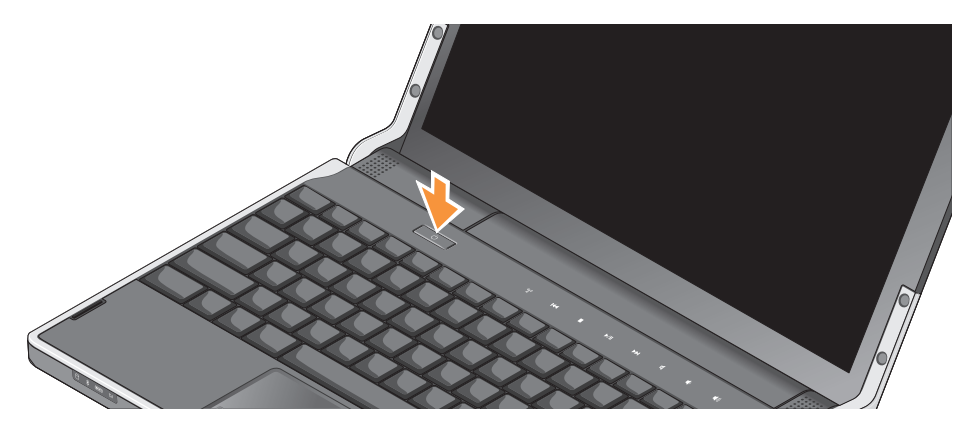

# <span id="page-9-0"></span>**Nastavenie Windows Vista®**

Počítač má predinštalovaný systém Windows Vista. Pri prvom spustení Windows Vista postupujte podľa pokynov na obrazovke. Tieto kroky sú povinné a ich vykonanie môže trvať do 15 minút. Obrazovky vás prevedú niekoľkými postupmi včítane súhlasu s licenčnými podmienkami, nastavenia preferencií a nastavenia pripojenia k Internetu.

**OZNÁMENIE:** Proces nastavenia operačného systému neprerušujte. Ak by ste to urobili, váš počítač sa môže stať nepoužiteľný.

# **Pripojenie na Internet (voliteľné)**

**POZNÁMKA:** Poskytovatelia internetových služieb (ISP) a ich ponuky sa v jednotlivých krajinách odlišujú.

Ak sa chcete pripojiť na Internet, budete potrebovať pripojenie k sieti alebo externý modem a ISP.

**POZNÁMKA:** Ak externý modem USB netvorí súčasť vašej pôvodnej objednávky, môžete si ho zakúpiť vo webovom sídle Dell na adrese **www.dell.com**.

#### **Nastavenie káblového pripojenia na Internet**

Ak používate telefonické pripojenie, ešte pred nastavením svojho pripojenia na Internet pripojte telefónny kábel k externému USB modemu (voliteľnému) a k telefónnej zásuvke na stene. Ak používate pripojenie DSL alebo káblový/ satelitný modem, kontaktuite sa so svojím ISP alebo mobilným operátorom, aby vám poskytol pokyny pre nastavenie, a pozrite časť "Nastavenie pripojenia na Internet" na strane [11](#page-10-0).

#### **Nastavenie bezdrôtového pripojenia**

Ďalšie informácie, ako nastaviť a používať bezdrôtovú sieť, nájdete v dokumentácii k vášmu smerovaču.

Pred tým, ako budete môcť použiť bezdrôtové pripojenie na Internet, musíte sa pripojiť k vášmu bezdrôtovému smerovaču.

Ako nadviazať spojenie pomocou bezdrôtového smerovača:

- **1.** Uložte a zatvorte všetky otvorené súbory a ukončite všetky otvorené programy.
- **2.** Kliknite na **Štart** → **Pripojenie**.
- **3.** Na dokončenie nastavenia postupujte podľa pokynov na obrazovke.

#### <span id="page-10-0"></span>**Nastavenie pripojenia na Internet**

Ako nastaviť pripojenie na Internet prostredníctvom odkazu na pracovnej ploche, ktorý poskytol ISP:

- **1.** Uložte a zatvorte všetky otvorené súbory a ukončite všetky otvorené programy.
- **2.** Dvakrát kliknite na ikonu ISP na pracovnej ploche Microsoft® Windows®.

**3.** Na dokončenie nastavenia postupujte podľa pokynov na obrazovke.

Ak na pracovnej ploche nemáte ikonu ISP alebo chcete nastaviť pripojenie na Internet cez iného ISP, vykonajte kroky uvedené v nasledujúcej časti.

- **POZNÁMKA:** Ak sa nemôžete pripojiť na <u>U</u>s Internet, ale v minulosti sa vám to už úspešne podarilo, je možné, že ISP má výpadok. Kontaktujte svojho ISP a overte si stav služieb, alebo sa opäť pokúste pripojiť neskôr.
- **POZNÁMKA:** Informácie o svojom ISP majte po ruke. Ak nemáte ISP, Sprievodca **pripojením na Internet** vám pomôže získať ISP.
- **1.** Uložte a zatvorte všetky otvorené súbory a ukončite všetky otvorené programy.
- **2.** Kliknite na **Štart** → **Ovládací panel**.
- **3.** V časti **Sieť a internet** kliknite na **Pripojiť sa na Internet**.

Zobrazí sa okno **Pripojiť sa na Internet**.

- <span id="page-11-0"></span>**4.** V závislosti od toho, ako sa chcete pripojiť, zvoľte buď **Širokopásmové (PPPoE)** alebo **Vytáčanie**:
	- a. Ak budete používať DSL, satelitný modem, káblový TV modem alebo technológiu bezdrôtového pripojenia Bluetooth, zvoľte **Širokopásmové (PPPoE)**.
	- b. Ak chcete používať voliteľný telefónny modem USB alebo ISDN, zvoľte **Vytáčanie**.
- **POZNÁMKA:** Ak neviete, ktorý typ pripojenia si máte zvoliť, obráťte sa na vášho ISP.
- **5.** Pri dokončení nastavenia postupujte podľa pokynov na obrazovke a použite informácie o nastavení, ktoré vám poskytol váš ISP.

# **Nastavenie pripojenia 5.1 kanálového audia**

Ako nastaviť pripojenie 5.1-kanálového audia: Kliknite na **Štart** → **Ovládací panel**→ **Ďalšie možnosti**. Spustite **IDT Audio Control Panel** [Ovládací panel IDT Audio]. Na karte **Jacks**

[zásuvky] sú tri ikony zásuviek. Nastavenie dokončite podľa pokynov na obrazovke.

- **1.** Kliknite na ikonu mikrofónu a zvoľte **Device: Rear Speakers** [Zariadenie: Zadné reproduktory] a kábel zadných reproduktorov zapojte do zásuvky na linkový vstup/mikrofón.
- **2.** Kliknite na strednú ikonu slúchadiel a zvoľte **Device: Center/LFE Speaker** [Zariadenie: Stredné reproduktory/subwoofer] a kábel stredných reproduktorov/subwoofra zapojte do zásuvky na linkový výstup/slúchadlá.
- **3.** Kliknite na pravú ikonu slúchadiel a zvoľte **Device: Front Speaker** [Zariadenie: Predný reproduktor] a kábel predného reproduktoru zapojte do zásuvky na výstup audia/slúchadlá.

# <span id="page-12-0"></span>**Vybratie a výmena batérie**

**UPOZORNENIE:** Používanie nekompatibilnej batérie môže zvýšiť nebezpečenstvo požiaru alebo výbuchu. S týmto počítačom by sa mala používať len batéria zakúpená od spoločnosti Dell. Nepoužívajte batérie z iných počítačov.

**UPOZORNENIE:** Pred demontážou batérie vypnite počítač a odpojte vonkajšie káble (včítane sieťového napájacieho adaptéra).

Ako vybrať batériu:

**1.** Počítač vypnite a prevráťte ho.

**2.** Posuňte a odistite západku batérie.

**3.** Batériu vytiahnite von.

Pri výmene batériu zasuňte do priehradky tak, aby sa zaistila na svojom mieste.

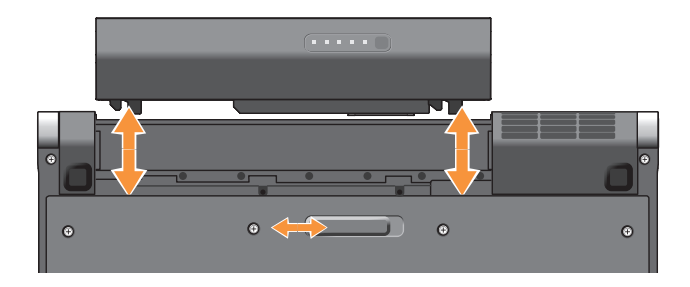

# <span id="page-13-0"></span>**Používanie vášho laptopu Studio XPS™**

Váš počítač má niekoľko indikátorov, ovládacích prvkov, tlačidiel a funkcií, ktoré poskytujú informácie už na prvý pohľad, a skratiek k bežným úlohám, ktoré vám šetria čas.

# **Indikátory stavu zariadenia**

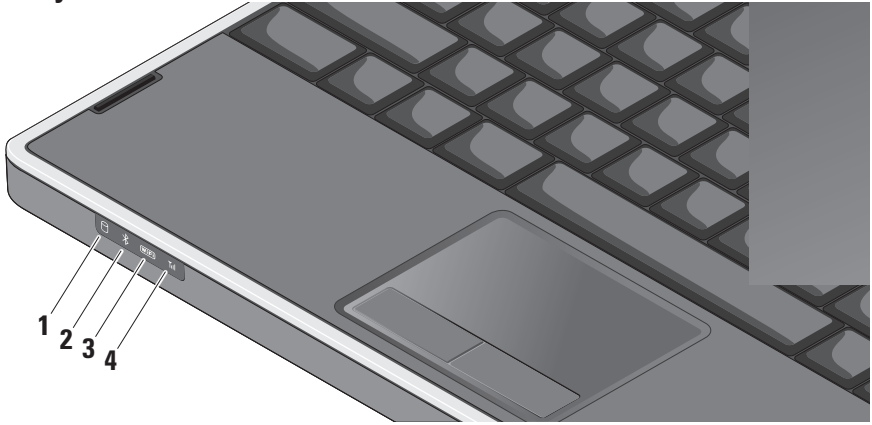

- **1 Indikátor aktivity pevného disku**  Rozsvieti sa, keď počítač číta alebo zapisuje dáta. Blikajúce svetlo indikuje aktivitu pevného disku.
	-

**OZNÁMENIE:** Aby ste predišli strate dát, počítač nikdy nevypínajte, keď indikátor aktivity pevného disku bliká.

# **2 Indikátor stavu Bluetooth®**

**(voliteľný) –** Rozsvieti sa, keď je aktivovaná karta s bezdrôtovou technológiou Bluetooth.

**POZNÁMKA:** Karta s bezdrôtovou technológiou Bluetooth je voliteľná.

Na vypnutie bezdrôtovej funkcie Bluetooth buď stlačte vypínač bezdrôtovej komunikácie

 $\binom{r}{k}$  alebo pravým tlačidlom myši kliknite na ikonu Bluetooth v oznamovacej oblasti vašej pracovnej plochy a kliknite na položku **Disable Bluetooth radio** [Vypnúť rádio Bluetooth].

**3 Indikátor stavu WiFi –** Rozsvieti sa, keď je aktivované bezdrôtové sieťové rozhranie.

Na rýchle zapnutie alebo vypnutie celej bezdrôtovej komunikácie použite spínač bezdrôtovej komunikácie.

**4 Indikátor stavu WWAN –** Rozsvieti sa, keď je aktivované WWAN.

# <span id="page-15-0"></span>**Výbava na pravej strane**

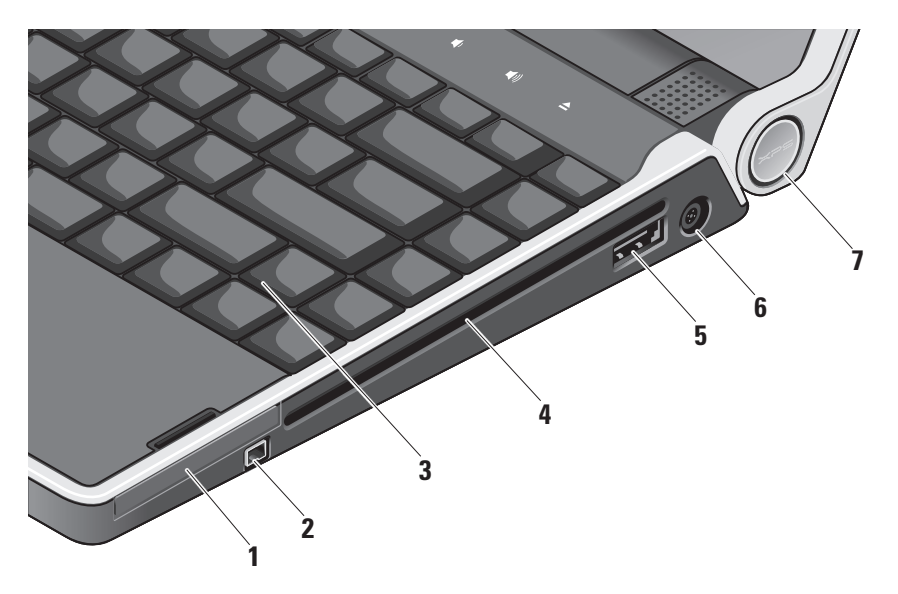

- **1 Slot ExpressCard** Podporuje jednu kartu ExpressCard.
- **2 Zásuvka IEEE 1394** Na pripojenie vysokorýchlostných sériových multimediálnych zariadení, napríklad digitálnych videokamier.
- **3 Podsvietená klávesnica** Zabezpečuje viditeľnosť v tmavom prostredí osvetlením znakov na každom klávese. Viac informácií nájdete v Technologickej príručke spoločnosti Dell.
- **4 Optická jednotka** Môže prehrávať, čítať alebo zapisovať na CD a DVD štandardnej veľkosti a tvaru (12 cm). Pri vkladaní diskov zabezpečte, aby potlačená alebo popísaná strana smerovala nahor.
	- **OZNÁMENIE:** Nepoužívajte disky neštandardných rozmerov alebo tvarov (včítane mini-CD a mini-DVD), pretože tým poškodíte mechaniku.

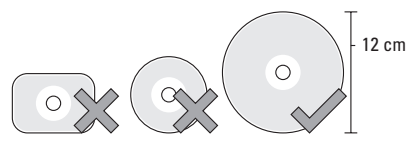

- **5 Kombinovaný konektor eSATA/USB s PowerShare** – Umožňuje pripojenie úložných zariadení kompatibilných so štandardom eSATA (napríklad externých pevných diskov alebo optických jednotiek) alebo zariadení USB (napríklad myš, klávesnicu, tlačiareň, externú diskovú jednotku alebo prehrávač MP3). Tento konektor sa dá použiť aj na nabíjanie zariadení USB, dokonca aj pri vypnutom počítači alebo v režime spánku. Je možné, že táto funkcia nebude fungovať s niektorými externými zariadeniami, ak je počítač vypnutý alebo v režime spánku, ani v prípade, že zariadenia vyhovujú špecifikácii USB. V takýchto prípadoch zapnite počítač kvôli nabíjaniu zariadenia.
	-

**POZNÁMKA:** Ak sa počítač vypne alebo sa uvedie do režimu spánku počas nabíjania zariadenia USB, odpojte a zapojte zariadenie USB znova, aby sa nabíjanie pokračovalo.

- **POZNÁMKA: USB PowerShare sa** automaticky vypne, ak zostávajúca energia batérie klesne na 10 % celkovej kapacity.
- **6 Zásuvka na napájací adaptér**  Na pripojenie napájacieho adaptéra, ktorý napája počítač a nabíja batériu.
- **7 Indikátor napájania**  Rozsvieti sa, keď sa počítač zapne. Jednotlivé stavy indikátorov znamenajú nasledovné:

Pri napájaní z batérie:

- • Neprerušované biele svetlo počítač je napájaný z batérie
- • Neprerušované žlté svetlo nízka úroveň nabitia batérie
- • Blikajúce žlté svetlo úroveň nabitia batérie je kriticky nízka
- • Blikajúce biele svetlo počítač je v režime spánku

#### **Používanie vášho laptopu Studio XPS™**

<span id="page-18-0"></span>Pri napájaní zo siete:

- • Neprerušované biele svetlo počítač je zapnutý a batéria je nabitá
- • Blikajúce biele svetlo počítač je v pohotovostnom režime.

#### **Používanie optickej jednotky**

**OZNÁMENIE:** Nepoužívajte disky neštandardných rozmerov alebo tvarov (včítane mini-CD a mini-DVD), pretože tým poškodíte mechaniku.

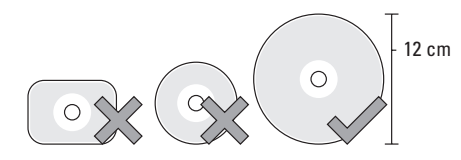

**POZNÁMKA:** Počas prehrávania alebo zapisovania na CD a DVD počítačom nehýbte. Disk vložte do stredu štrbiny na disk štítkom smerom nahor a jemne ho zatlačte dnu. Optická mechanika disk automaticky vtiahne dnu a začne čítať jeho obsah.

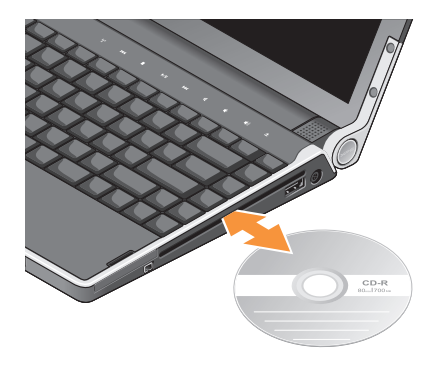

Na vysunutie disku z jednotky sa jemne dotknite ovládacieho prvku na vysunutie **...** Ovládací prvok blikne, čím potvrdí, že za niekoľko sekúnd sa disk vysunie.

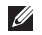

<span id="page-19-0"></span>**Výbava na ľavej strane POZNÁMKA:** Naraz nepripájajte zariadenia k zásuvke DisplayPort aj zásuvke HDMI.

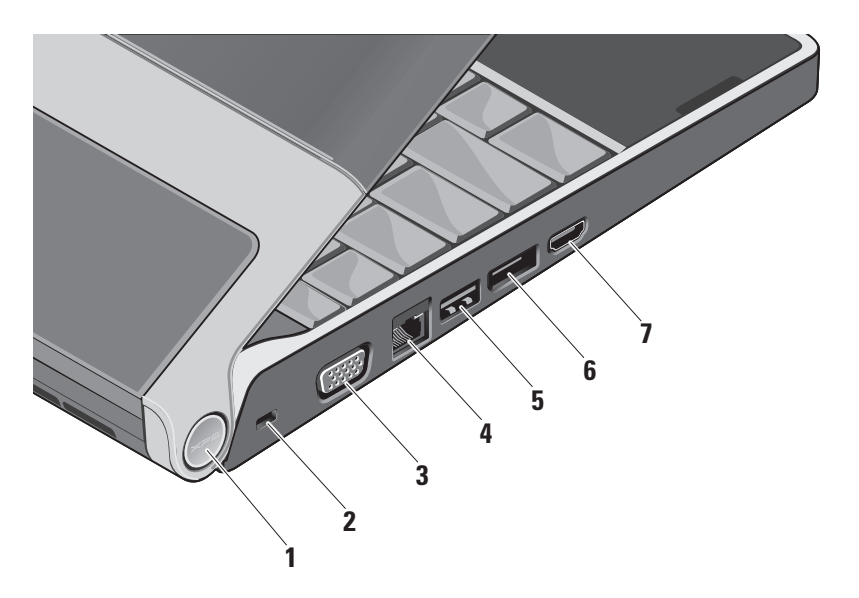

**1 Indikátor napájania** – Rozsvieti sa, keď sa počítač zapne. Jednotlivé stavy indikátorov znamenajú nasledovné:

Pri napájaní z batérie:

- • Neprerušované biele svetlo počítač je napájaný z batérie
- • Neprerušované žlté svetlo nízka úroveň nabitia batérie
- • Blikajúce žlté svetlo úroveň nabitia batérie je kriticky nízka
- • Blikajúce biele svetlo počítač je v režime spánku

Pri napájaní zo siete:

- • Neprerušované biele svetlo počítač je zapnutý a batéria je nabitá
- • Blikajúce biele svetlo počítač je v pohotovostnom režime
- **2 Zásuvka na bezpečnostný kábel**  Na pripojenie komerčne dostupného zabezpečovacieho zariadenia proti krádeži k počítaču.

**POZNÁMKA:** Pred zakúpením bezpečnostného zariadenia proti krádeži skontrolujte, či sa dá použiť so zásuvkou na bezpečnostný kábel na vašom počítači.

- **3 Zásuvka VGA**  Na pripojenie monitoru alebo projektoru.
- **4 Sieťová zásuvka**  Na pripojenie počítača k sieti alebo širokopásmovému zariadeniu, ak používate prístup k sieti po kábli.
- **5 Zásuvka USB**  Na pripojenie zariadenia USB, napríklad myši, klávesnice, tlačiarne, externej jednotky alebo prehrávača MP3.
- **6 Zásuvka DisplayPort**  Štandardná zásuvka digitálneho rozhrania, ktoré podporuje externý monitor DisplayPort.
- **7 Zásuvka HDMI**  Na pripojenie signálov audio 5.1 a video do TV.

Táto zásuvka sa nedá použiť ako vstup HDMI.

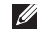

**POZNÁMKA:** Keď sa používa s monitorom, spracováva sa iba videosignál.

# <span id="page-21-0"></span>**Funkcie displeja**

Na zobrazovacom paneli je pripevnená kamera a sprievodné zdvojené mikrofóny s digitálnym poľom.

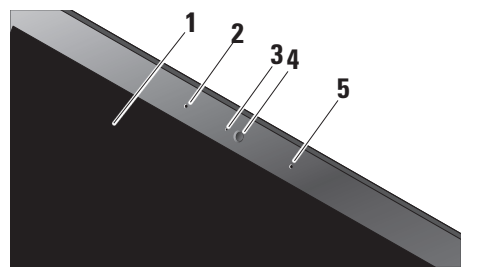

- **1 Displej**  Váš displej sa môže líšiť podľa výberu, ktorý ste urobili pri kúpe počítača. Ďalšie informácie o displejoch nájdete v *Technologickej príručke spoločnosti Dell*.
- **2 Ľavé digitálne mikrofónové pole** Kombinuje sa s pravým digitálnym mikrofónovým poľom za účelom poskytnutia zvuku vysokej kvality pri videokonferencii a hlasovom zázname.
- **3 Indikátor činnosti kamery (voliteľný)**  Kontrolné svetlo, ktorá indikuje, kedy je kamera zapnutá alebo vypnutá.
- **4 Kamera**  Vstavaná kamera na videozáznam, telekonferencie a četovanie. Kamera používa pokročilý softvér na rozpoznávanie tváre, čím udržuje váš počítač bezpečný. Tento softvér sa naučí vašu tvár a rozpozná ju pri každom prihlásení do počítača, aby sa minimalizovala potreba manuálneho prihlasovania s použitím hesla. Pre ďalšie informácie kliknite na **Štart** → **Programy**→ **Rozpoznávanie tváre FastAccess**.
- **5 Pravé digitálne mikrofónové pole** Kombinuje sa s ľavým digitálnym mikrofónovým poľom za účelom poskytnutia zvuku vysokej kvality pri videokonferencii a hlasovom zázname.

# <span id="page-22-0"></span>**Ovládacie prvky prehrávania médií bezdrôtového pripojenia a napájania**

Pri používaní ovládacích prvkov prehrávania médií, bezdrôtových pripojení a napájania sa zľahka dotknite ikony a potom pustite. Ikona na ovládacom prvku sa rozsvieti na dve sekundy, čím potvrdí vašu voľbu, a potom postupne zhasne.

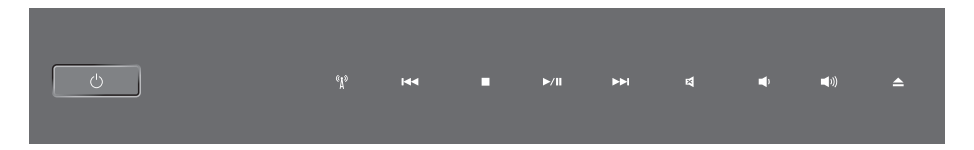

- Zapnúť napájanie alebo počítač prebudiť  $\langle \cdot \rangle$ z režimu spánku
- Zapnúť/vypnúť bezdrôtovú komunikáciu  $\left(\mathbf{r}_1\right)$
- Prehrať predchádzajúcu stopu alebo kapitolu  $K<sub>1</sub>$
- Zastaviť prehrávanie  $\Box$
- Prehrávať alebo pozastaviť prehrávanie  $>10$
- Prehrať nasledujúcu stopu alebo kapitolu **NN**
- Vypnúť zvuk 図
- Znížiť hlasitosť o (
- Zvýšiť hlasitosť **口())**
- Vysunúť disk $\triangle$

# <span id="page-23-0"></span>**Výbava na skrinke počítača a klávesnica**

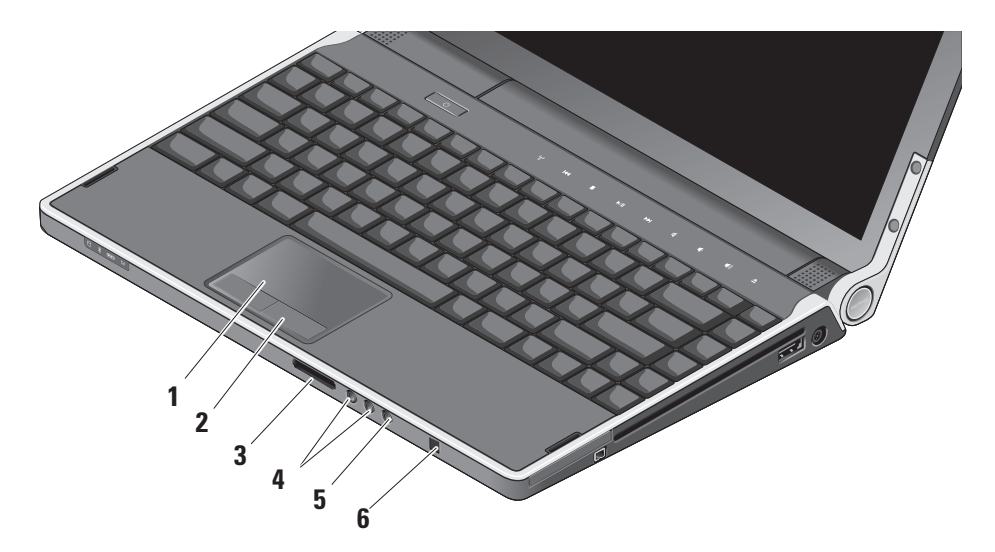

- **1 Dotykový panel**  Poskytuje funkcionalitu myši vo forme pohybu kurzora, ťahania alebo premiestňovania objektov a kliknutia ľavým tlačidlom myši poklepaním na povrch. Podporuje cyklické rolovanie kolieskom a priblíženie/vzdialenie.
- **2 Tlačidlá dotykového panelu (2)**  Poskytujú funkcie kliknutia ľavým a pravým tlačidlom ako v prípade myši.
- **3** SD/MMC MS/Pro xD

**Čítačka pamäťových kariet 8 v 1** – Poskytuje rýchly a pohodlný spôsob prezerania a zdieľania digitálnych fotografií, hudby, videí a dokumentov uložených na nasledujúcich digitálnych pamäťových kartách:

- • Pamäťová karta Secure Digital (SD)
- Karta Secure Digital Input Output (SDIO)
- Multi Media Card (MMC)
- Memory Stick
- • Memory Stick PRO
- • Karta xD-Picture
- Hi Speed-SD
- Hi Density-SD

**4 Zásuvky výstup audia/slúchadlá (2)** – Na pripojenie jedného alebo dvoch párov slúchadiel alebo reproduktora alebo zvukového systému s napájaním. V oboch zásuvkách je ten istý audiosignál.

- **5 Zásuvka linkový vstup/mikrofón**  Na pripojenie mikrofónu alebo vstupného signálu na použitie s audioprogramami.
- **6 Spotrebiteľské IR** infračervený snímač na používanie voliteľného príslušenstva Dell Travel Remote (diaľkové ovládanie).

<span id="page-25-0"></span>**Nastavenie jasu podsvietenia klávesnice/ dotykového panelu** – Na prepínanie medzi tromi stavmi osvetlenia stlačte klávesy <Fn><→> (v danom poradí).

Tieto tri stavy osvetlenia sú:

- • plný jas klávesnice/dotykového panelu
- • žiadne osvetlenie
- • polovičný jas klávesnice/dotykového panelu

#### **Nastavenie funkcií cyklického rolovania a zväčšenia/zmenšenia dotykového panelu**

Na zmenu nastavení cyklického rolovania a zväčšenia/zmenšenia dvakrát kliknite na ikonu Dotykový panel Dell na pravej strane panelu úloh.

Na karte Scrolling [rolovanie] môžete zapnúť alebo vypnúť rolovanie alebo cyklické rolovanie, zvoliť si šírku rolovacej zóny a rýchlosť rolovania.

Na karte Gestures [Gestá] môžete zapnúť alebo vypnúť priblíženie/vzdialenie jedným prstom (priblíženie/vzdialenie pohybom prsta nahor alebo nadol) alebo priblíženie/vzdialenie chytením (priblíženie/vzdialenie rozťahovaním/sťahovaním dvoch prstov od seba/k sebe).

# **Funkcia voliteľného grafického procesora**

Váš počítač používa revolučnú technológiu Hybrid SLI. Hybrid SLI umožní spoluprácu centrálneho a grafického procesora kvôli zrýchleniu výkonu grafických funkcií.

# **Softvérové funkcie**

**POZNÁMKA:** Ďalšie informácie o funkciách popísaných v tejto časti nájdete v Technologickej príručke Dell na vašom pevnom disku alebo vo webovom sídle technickej podpory **support.dell.com**.

#### **Produktivita a komunikácia**

Počítač môžete používať na tvorbu prezentácií, brožúr, pohľadníc, letákov a tabuliek. Môžete tiež upravovať a prezerať digitálne fotografie a obrázky. Skontrolujte si svoju objednávku softvéru nainštalovaného na počítači.

<span id="page-26-0"></span>Po pripojení na Internet môžete pristupovať na webové stránky, nastaviť e-mailový účet, odosielať a sťahovať súbory atď.

#### **Zábava a multimédiá**

Počítač môžete použiť na pozeranie videí, hranie hier, vytváranie vlastných diskov CD a DVD, počúvanie hudby a internetových rozhlasových staníc. Vaša optická jednotka môže podporovať viaceré formáty diskových nosičov, včítane CD a DVD.

Do počítača si môžete stiahnuť alebo skopírovať obrázky a videosúbory z prenosných zariadení, napríklad digitálnych fotoaparátov a mobilných telefónov. Voliteľné softvérové aplikácie vám umožňujú organizovať a vytvárať hudobné súbory a videosúbory, ktoré sa dajú nahrať na disk, uložiť do prenosných zariadení, napríklad prehrávačov MP3 a vreckových prístrojov na zábavu, alebo priamo prehrávať a pozerať na pripojenom televízore, projektore a domácom kine.

#### **Prispôsobenie pracovnej plochy**

Pracovnú plochu si môžete prispôsobiť zmenou vzhľadu, rozlíšenia, tapety, šetriča obrazovky atď. prostredníctvom okna **Prispôsobenie vzhľadu a zvukov**.

Ako pristupovať k oknu Vlastnosti displeja:

- **1.** Pravým tlačidlom myši kliknite na voľné miesto na pracovnej ploche.
- **2.** Kliknite na **Prispôsobiť**. Otvorí sa okno **Prispôsobenie vzhľadu a zvukov**, kde sa dozviete viac o možnostiach prispôsobenia.

#### **Prispôsobenie vašich nastavení spotreby energie**

Na nakonfigurovanie nastavení spotreby energie môžete použiť možnosti napájania vo vašom operačnom systéme. Microsoft® Windows Vista® poskytuje tri predvolené možnosti:

• **Vyvážená** — Táto možnosť poskytuje plný výkon, keď ho potrebujete, a šetrí energiu počas doby nečinnosti.

<span id="page-27-0"></span>**Používanie vášho laptopu Studio XPS™** 

- • **Šetrič energie** Táto možnosť šetrí spotrebu vášho počítača tým, že zníži výkon systému, aby sa maximalizovala výdrž batérie a znížilo množstvo energie spotrebovanej vaším počítačom po celú dobu jeho životnosti.
- • **Vysoký výkon** Táto možnosť poskytuje najvyššiu úroveň výkonu počítača tým, že rýchlosť procesora sa prispôsobuje vašej činnosti a maximalizuje sa výkon systému.

#### **Zálohovanie vašich dát**

Odporúča sa, aby ste v pravidelných intervaloch zálohovali súbory a zložky vo vašom počítači. Ako zálohovať súbory:

- **1.** Kliknite na **Štart** → **Ovládací panel**→ **Systém a údržba**→ **Centrum privítania**→ **Prenos súborov a nastavení**.
- **2.** Kliknite na **Zálohovať súbory** alebo **Zálohovať počítač**.
- **3.** V dialógovom okne **Ovládanie používateľského konta** kliknite na **Pokračovať** a postupujte podľa pokynov sprievodcu Zálohovanie súborov.

# <span id="page-28-1"></span><span id="page-28-0"></span>**Riešenie problémov**

Táto časť obsahuje informácie o odstraňovaní porúch počítača. Ak pomocou nasledujúcich pokynov nedokážete váš problém vyriešiť, pozrite si "Používanie nástrojov podpory" na strane [33](#page-32-1) alebo "Kontaktovanie spoločnosti Dell" na strane [4](#page-46-1)7.

**A UPOZORNENIE:** Kryt počítača môže demontovať len zaškolený servisný personál. Pokyny pre náročnejšie servisné zásahy a odstraňovanie porúch nájdete v Servisnej príručke vo webovom sídle technickej podpory spoločnosti Dell na adrese support.dell.com.

# **Problémy so sieťou**

#### **Bezdrôtové pripojenia**

#### **Ak dôjde k prerušeniu pripojenia k bezdrôtovej sieti**

• Mohlo dôjsť k neúmyselnému dotknutiu ovládacieho prvku bezdrôtovej komunikácie a tým vypnutiu bezdrôtových zariadení. Pre zapnutie bezdrôtovej komunikácie sa jemne dotknite ovládač

bezdrôtovej siete <sup>«
N</sup><sup>3</sup> na stredovom kryte s ovládacími prvkami zapnutého počítača a potom ho pustite. Bezdrôtovú LAN môžete spravovať prostredníctvom Intel PROSet na paneli s nástrojmi. Na správu bezdrôtovej LAN môžete použiť aj Windows Wireless Network Connections [Bezdrôtové sieťové pripojenia Windows], ku ktorým sa pristupuje cez ovládací panel.

• Príčinou blokovania alebo prerušovania vášho bezdrôtového pripojenia môže byť rušenie. Skúste počítač posunúť bližšie k vášmu bezdrôtovému smerovaču.

#### **Drôtové pripojenia**

#### **Ak dôjde k prerušeniu drôtového pripojenia k sieti**

- • Kábel môže byť voľný alebo poškodený.
- • Skontrolujte, či sú oba konce kábla pripojené. Vyskúšajte iný sieťový kábel, ak je k dispozícii.

<span id="page-29-0"></span>Indikátor integrity pripojenia na sieťovej zásuvke vám umožňuje overiť si, či pripojenie je funkčné, a poskytuje informácie o stave:

- • Zelená Medzi sieťou a počítačom je dobré spojenie 10 Mb/s.
- • Oranžová Medzi sieťou a počítačom je dobré spojenie 100 Mb/s.
- • Zelená Medzi sieťou a počítačom je dobré spojenie 1000 Mb/s.
- • Nesvieti Počítač nedeteguje fyzické pripojenie k sieti.
- **POZNÁMKA:** Indikátor integrity pripojenia na sieťovom konektore informuje len o stave pripojenia káblom. Indikátor integrity pripojenia neinformuje o stave bezdrôtových pripojení.

# **Problémy s napájaním**

**Ak indikátor napájania nesvieti** — Počítač je buď vypnutý alebo nie je napájaný.

- • Odpojte sieťový napájací adaptér a pokúste sa počítač zapnúť pri napájaní z batérie.
- • Batériu vyberte a pokúste sa počítač zapnúť pri napájaní zo siete.

• Skontrolujte pripojenie oboch koncov kábla sieťového napájacieho adaptéra. Skontrolujte, či svieti kontrolné svetlo na sieťovom napájacom adaptéri. Ak kontrolné svetlo nesvieti, skúste sieťový napájací adaptér zasunúť do inej elektrickej zásuvky.

Indikátory napájania/batérie na pántoch indikujú nasledujúce stavy:

Pri napájaní z batérie:

- • Neprerušované biele svetlo počítač je napájaný z batérie
- • Neprerušované žlté svetlo nízka úroveň nabitia batérie
- • Blikajúce žlté svetlo úroveň nabitia batérie je kriticky nízka
- • Blikajúce biele svetlo počítač je v režime spánku Pri napájaní zo siete:
	- • Neprerušované biele svetlo počítač je zapnutý a batéria je nabitá
	- • Blikajúce biele svetlo počítač je v pohotovostnom režime

# <span id="page-30-0"></span>**Problémy s pamäťou**

#### **Ak sa vyskytnú problémy s pamäťou** —

- Skontroluite, či pamäťový modul je kompatibilný s vaším počítačom. Váš počítač podporuje pamäť DDR3. Viac informácií o type pamäte podporovanej vaším počítačom nájdete v časti "Základné Technické údaje" na strane 5[0](#page-49-1).
- Spustite Dell Diagnostics (pozrite .. Dell Diagnostics" na strane [36](#page-35-1)).
- • Pamäťové moduly vyberte a opätovne vložte (pozrite Servisnú príručku vo webovom sídle technickej podpory spoločnosti Dell na adrese **support.dell.com**), aby ste sa ubezpečili, že počítač s pamäťou správne komunikuje.

# <span id="page-30-1"></span>**Mrznutie počítača a softvérové problémy**

**Ak niektorý program prestane reagovať** — Program ukončite:

- **1.** Naraz stlačte <Ctrl><Shift><Esc>.
- **2.** Kliknite na kartu **Aplikácie**.
- **3.** Kliknite na program, ktorý nereaguje.
- **4.** Kliknite na **Ukončiť úlohu**.

#### **Ak počítač prestane reagovať** —

**C** OZNÁMENIE: Ak operačný systém nedokážete vypnúť, môžete stratiť dáta.

Počítač vypnite. Ak po stlačení klávesu na klávesnici alebo po pohnutí myšou nie je žiadna reakcia, stlačte a podržte hlavný vypínač, kým sa počítač nevypne, a potom počítač opäť zapnite.

**Ak sa zobrazí modrá obrazovka** — Počítač vypnite. Ak po stlačení klávesu na klávesnici alebo po pohnutí myšou nie je žiadna reakcia, stlačte a podržte hlavný vypínač, kým sa počítač nevypne, a potom počítač opäť zapnite.

#### **Ak máte iné softvérové problémy** —

- • Vždy si robte záložné kópie vašich dôležitých dát.
- • Používajte antivírový skenovací program na kontrolu počítača.
- • Uložte a zatvorte všetky otvorené súbory alebo programy a počítač vypnite pomocou menu  $\check{\mathbf{S}}$ tart  $\hat{\mathbf{B}}$
- • Skontrolujte dokumentáciu k softvéru alebo kontaktujte výrobcu softvéru, ktorý vám poskytne informácie týkajúce sa odstraňovania porúch:
	- Skontrolujte, či program je kompatibilný s operačným systémom, ktorý je na počítači nainštalovaný.
	- Skontrolujte, či počítač spĺňa minimálne hardvérové požiadavky na používanie daného softvéru. Informácie nájdete v dokumentácii k softvéru.
	- Skontrolujte, či program je správne nainštalovaný a nakonfigurovaný.
- V prípade potreby program odinštalujte a potom opäť nainštalujte.
- Poznamenajte si každé chybové hlásenie, čo vám pomôže pri odstraňovaní porúch.

# <span id="page-32-1"></span><span id="page-32-0"></span>**Používanie nástrojov podpory**

# **Stredisko technickej podpory spoločnosti Dell**

Stredisko technickej podpory spoločnosti Dell vám pomôže vyhľadať službu, technickú podporu a informácie špecifické pre daný systém, ktoré potrebujete. Ďalšie informácie o stredisku technickej podpory Dell a nástrojoch technickej podpory, ktoré sú k dispozícii, získate nasledovne: Kliknite na kartu **Services** [Služby] na webovej stránke **support.dell.com**.

Na spustenie aplikácie kliknite na ikonu na paneli nástrojov. Na domácej stránke sú nasledujúce odkazy:

- Samostatná pomoc (odstraňovanie porúch, bezpečnosť, výkon systému, sieť/Internet, zálohovanie/obnova dát a Windows Vista®)
- • Upozornenia (upozornenia technickej podpory týkajúce sa vášho počítača)
- • Pomoc od spoločnosti Dell (technická podpora prostredníctvom DellConnect™, služby zákazníkom, školenia a príručky, služba How-To Help prostredníctvom Dell on Call a skenovanie on-line pomocou PC CheckUp)
- • O vašom systéme (dokumentácia k systému, informácie o záruke, informácie o systéme, aktualizácie a príslušenstvo)

Vo vrchnej časti domácej stránky strediska technickej podpory Dell sa zobrazí číslo modelu vášho počítača spolu so servisným štítkom a kódom expresného servisu.

Ďalšie informácie o stredisku technickej podpory Dell nájdete v Technologickej príručke Dell na vašom pevnom disku alebo vo webovom sídle technickej podpory Dell **support.dell.com**.

# <span id="page-33-0"></span>**Systémové hlásenia**

Ak sa na počítači vyskytne problém alebo chyba, počítač môže zobraziť systémové hlásenie, ktoré vám pomôže určiť príčinu a postup, potrebný na riešenie daného problému.

**POZNÁMKA:** Ak hlásenie, ktoré ste dostali, nie je uvedené medzi nasledujúcimi príkladmi, pozrite si buď dokumentáciu operačného systému alebo dokumentáciu k programu, ktorý bol spustený, keď sa hlásenie zobrazilo. Eventuálne si môžete pri hľadaní pomoci pozrieť Servisnú príručku vo webovom sídle technickej podpory Dell **support.dell.com** alebo časť "Kontaktovanie spoločnosti Dell" na strane 4[7](#page-46-1).

**Alert! Previous attempts at booting this system have failed at checkpoint [nnnn]. For help in resolving this problem, please note this checkpoint and contact Dell Technical Support.** [Výstraha! Predchádzajúce pokusy zaviesť tento systém zlyhali v kontrolnom bode [nnnn]. Pre pomoc pri riešení tohto problému si poznamenajte tento kontrolný bod a kontaktujte technickú podporu Dell.] — Počítač zlyhal pri zavádzaní operačného systému tri krát po sebe kvôli rovnakej chybe. Pozrite časť

"Kontaktovanie spoločnosti Dell" na strane 4[7](#page-46-1), kde dostanete pomoc.

**CMOS checksum error** [Chyba parity CMOS] — Možná porucha základnej dosky alebo nízka úroveň nabitia batérie hodín reálneho času (RTC). Vymeňte batériu. Na pomoc si môžete pozrieť Servisnú príručku vo webovom sídle technickej podpory Dell na adrese **support.dell.com** alebo si pozrieť "Kontaktovanie spoločnosti Dell" na strane [4](#page-46-1)7.

**CPU fan failure** [Porucha ventilátora procesoru] — Zlyhal ventilátor procesoru. Ventilátor procesoru vymeňte. Pozrite Servisnú príručku vo webovom sídle technickej podpory Dell na adrese **support.dell.com**.

**Hard-disk drive failure** [Porucha pevného disku] — Možná porucha pevného disku (HDD) v priebehu testu POST; pozrite časť "Kontaktovanie spoločnosti Dell" na strane 4[7](#page-46-1), kde získate pomoc.

**Hard-disk drive read failure** [Chyba pri čítaní pevného disku] — Možná porucha pevného disku v priebehu testu pevného disku pri zavádzaní systému; pozrite časť "Kontaktovanie spoločnosti Dell" na strane [4](#page-46-1)7, kde získate pomoc.

**Keyboard failure** [Porucha klávesnice] — Porucha klávesnice alebo je uvoľnený kábel klávesnice.

**No boot device available** [Nie je k dispozícii zavádzacie zariadenie] — Na pevnom disku nie je zavádzací oddiel, kábel pevného disku je uvoľnený, alebo neexistuje žiadne zavádzacie zariadenie.

- • Ak je vaším zavádzacím zariadením pevný disk, skontrolujte, či sú pripojené káble a či je disk správne nainštalovaný a rozdelený na oddiely ako zavádzacie zariadenie.
- • Spustite nastavenie systému a ubezpečte sa, že informácia o zavádzacej sekvencii je správna, alebo si pozrite servisnú príručku na webovej stránke technickej podpory Dell na adrese **support.dell.com**.

**No timer tick interrupt** [Žiadne prerušenie hodinového signálu časovača] — Čip na systémovej doske nemusí správne fungovať alebo systémová doska má chybu. Pozrite si Servisnú príručku na webovej stránke technickej podpory Dell na adrese **support.dell.com**.

**USB over current error** [Chyba nadmerného prúdu USB] — Zariadenie USB odpojte. Vaše zariadenie USB vyžaduje väčší odber na správnu funkciu. Na napájanie zariadenia USB použite externý napájací zdroj, alebo ak je zariadenie vybavené dvomi káblami USB, pripojte oba káble.

**NOTICE - Hard Drive SELF MONITORING SYSTEM has reported that a parameter has exceeded its normal operating range. Dell recommends that you back up your data regularly. A parameter out of range may or may not indicate a potential hard drive problem** — [OZNÁMENIE - SAMOMONITOROVACÍ SYSTÉM pevného disku hlási, že niektorý parameter prekročil svoj normálny prevádzkový rozsah. Spoločnosť Dell odporúča, aby ste pravidelne zálohovali vaše dáta. Parameter mimo povolený rozsah môže, ale nemusí indikovať potenciálny problém pevného disku] — Chyba technológie S.M.A.R.T (Self-Monitoring Analysis and Reporting Technology), možná porucha pevného disku. Táto funkcia môže byť povolená alebo zakázaná v nastaveniach BIOS. Pomoc nájdete v časti "Kontaktovanie spoločnosti Dell" na strane [4](#page-46-1)7.

# <span id="page-35-0"></span>**Sprievodca odstraňovaním porúch hardvéru**

Ak niektoré zariadenie v priebehu nastavenia operačného systému nebolo detegované alebo bolo detegované, ale nesprávne nakonfigurované, na vyriešenie jeho nekompatibility môžete použiť **Sprievodcu odstraňovaním porúch hardvéru**.

Ako spustiť Sprievodcu odstraňovaním porúch hardvéru:

- **1.** Kliknite na Štart  $\bigcirc$  → **Pomoc a technická podpora**.
- **2.** Do vyhľadávacieho poľa napíšte odstraňovanie porúch hardvéru a stlačte kláves <Enter>, čím spustíte vyhľadávanie.
- **3.** Vo výsledkoch vyhľadávania zvoľte možnosť, ktorá problém najlepšie vystihuje, a vykonajte zvyšné kroky potrebné na jeho odstránenie.

# <span id="page-35-1"></span>**Dell Diagnostics**

Ak budete mať s počítačom nejaký problém, vykonajte kontroly uvedené v časti "Mrznutie počítača a softvérové problémy" na strane [31](#page-30-1) a pred

kontaktovaním technickej podpory Dell najprv spustite nástroj Dell Diagnostics.

Odporúčame vám, aby ste si pred tým, ako začnete, tieto postupy vytlačili.

**POZNÁMKA:** Dell Diagnostics funguje iba na počítačoch Dell.

### **Spustenie Dell Diagnostics**

Nástroj Dell Diagnostics je umiestnený v skrytom oddiele s diagnostickými pomôckami na vašom pevnom disku.

- **1.** Skontrolujte, či je počítač pripojený k fungujúcej elektrickej zásuvke.
- **2.** Stlačte a podržte klávesu <Fn> a súčasne stlačte hlavný vypínač, aby ste zapli počítač.
- **3.** Postupujte podľa pokynov na obrazovke.
- **POZNÁMKA:** Ak počítač nedokáže zobraziť na obrazovke obraz, spustenie diagnostiky začne testovať displej. Počas testovania displeja diagnostika pípa. Ak sa na displeji nič nezobrazí, skúste pripojiť externý monitor alebo kontaktuje Dell, pozrite "Kontaktovanie spoločnosti Dell" na strane 4[7](#page-46-1).

# <span id="page-36-0"></span>**Možnosti obnovenia systému**

Operačný systém môžete obnoviť nasledujúcimi spôsobmi:

- • Obnovenie systému vráti počítač do predchádzajúceho prevádzkového stavu bez vplyvu na dátové súbory. Obnovenie systému použite ako prvé riešenie obnovy vášho operačného systému a ochrany dátových súborov.
- • Nástroj Dell Factory Image Restore vráti váš pevný disk do prevádzkového stavu, v ktorom bol, keď ste počítač zakúpili. Dell Factory Image Restore natrvalo zmaže všetky dáta na pevnom disku a odstráni programy, ktoré boli nainštalované po nadobudnutí počítača. Nástroj Dell Factory Image Restore použite iba vtedy, keď nástroj System Restore [Obnova systému] nedokázal problém s operačným systémom vyriešiť.
- Ak ste s počítačom dostali disk Operating System [Operačný systém], môžete ho použiť na obnovu vášho operačného systému. Avšak použitie disku Operating System [Operačný systém] tiež vymaže všetky dáta na pevnom disku. Tento disk použite len vtedy, ak System Restore [Obnova systému] problém s operačným systémom nevyrieši.

# <span id="page-36-1"></span>**Obnovenie systému**

Operačný systém Windows poskytuje možnosť Obnovovanie systému, ktorá vám umožňuje vrátiť počítač do predchádzajúceho prevádzkového stavu (bez vplyvu na dátové súbory) v prípade, že zmeny hardvéru, softvéru alebo iných systémových nastavení počítač uviedli do nežiaduceho prevádzkového stavu. Akékoľvek zmeny, ktoré nástroj Obnovenie systému na počítači vykoná, sú v plnom rozsahu vratné.

<span id="page-37-0"></span>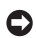

**OZNÁMENIE:** Robte pravidelné zálohy vašich dátových súborov. Obnovenie systému nesleduje dátové súbory, ani ich neobnovuje.

**POZNÁMKA:** Postupy v tomto dokumente sa vzťahujú na implicitné nastavenie Windows, takže sa nemusia vzťahovať na váš počítač Dell™, ak ste ho nastavili na zobrazenie Windows Classic.

### **Spustenie nástroja Obnovenie systému**

- **1.** Kliknite na **Štart** .
- **2.** Do poľa **Spustiť vyhľadávanie** napíšte Obnovenie systému a stlačte <Enter>.
- **POZNÁMKA:** Môže sa zobraziť okno **Riadenie používateľských kont**. Ak na počítači máte práva správcu, kliknite na **Pokračovať**; v opačnom prípade sa obráťte na svojho správcu, aby požadovaný úkon vykonal.
- **3.** Kliknite na **Ďalej** a postupujte podľa ďalších pokynov na obrazovke.

V prípade, že Obnovenie systému problém nevyrieši, poslednú obnovu systému môžete vrátiť späť.

#### **Vrátenie posledného obnovenia systému**

- **POZNÁMKA:** Pred tým, ako vrátite poslednú obnovu systému, zatvorte a uložte všetky otvorené súbory a ukončite všetky otvorené programy. Kým sa obnovenie systému neskončí, nemeňte, neotvárajte ani neodstraňujte žiadne súbory alebo programy,
- **1.** Kliknite na **Štart** .
- **2.** Do poľa **Spustiť vyhľadávanie** napíšte Obnovenie systému a stlačte <Enter>.
- **3.** Kliknite na **Vrátiť späť posledné obnovenie** a kliknite na **Ďalej**.

# **Dell Factory Image Restore**

**OZNÁMENIE:** Pri použití nástroja Dell Factory Image Restore sa natrvalo zmažú všetky dáta na pevnom disku a odstránia sa všetky programy alebo ovládače nainštalované po nadobudnutí počítača. Ak je to možné, skôr ako tieto možnosti použijete, zálohujte si dáta. Nástroj Dell Factory Image Restore používajte, len ak System Restore nedokáže problém s vaším operačným systémom vyriešiť.

#### **POZNÁMKA:** Na niektorých počítačoch alebo v niektorých krajinách nemusí byť nástroj Dell Factory Image Restore k dispozícii.

Nástroj Dell Factory Image Restore používajte len ako poslednú možnosť obnovy vášho operačného systému. Táto možnosť obnoví prevádzkový stav vášho pevného disku, v akom sa nachádzal, keď ste počítač zakúpili. Akékoľvek programy alebo súbory, ktoré ste pridali po nadobudnutí počítača, vrátane dátových súborov, sa natrvalo z pevného disku vymažú. Dátové súbory zahŕňajú dokumenty, tabuľky, e-mailové správy, digitálne fotografie, hudobné súbory atď. Ak je to možné, pred použitím nástroja Dell Factory Image Restore všetky dáta zálohujte.

#### **Vykonanie Dell Factory Image Restore**

- **1.** Počítač zapnite.
- **2.** Keď sa zobrazí logo Dell, niekoľkokrát stlačte <F8>, čím sa dostanete do okna **Rozšírené možnosti štartu Vista**.
- **3.** Zvoľte **Oprava vášho počítača**. Zobrazí sa okno **Možnosti Obnovy systému**.
- **4.** Zvoľte rozloženie klávesnice a kliknite na **Ďalej**.
- **5.** Na prístup k možnostiam obnovy sa musíte prihlásiť ako lokálny používateľ. Kvôli prístupu k príkazovému riadku do poľa **Meno používateľa** napíšte administrator a potom kliknite na **OK**.
- **6.** Kliknite na **Dell Factory Image Restore**. Zobrazí sa uvítacia obrazovka **Obnovenie výrobného obrazu Dell**.
- **POZNÁMKA:** V závislosti od vašej konfigurácie možno budete musieť zvoliť **Dell Factory Tools**→ **Dell Factory Image Restore**.
- **7.** Kliknite na **Ďalej**. Zobrazí sa obrazovka **Potvrdiť zmazanie dát**.
- **POZNÁMKA:** Ak nechcete pokračovať s Factory Image Restore, kliknite na **Zrušiť**.
- **8.** Zaškrtnutím poľa, ktorá sa zobrazí, potvrďte, že chcete pokračovať v preformátovaní pevného disku a obnovení systémového softvéru na výrobný stav, a potom kliknite na **Ďalej**.

<span id="page-39-0"></span>Proces obnovy sa spustí a jeho dokončenie môže trvať päť a viac minút. Po obnovení operačného systému a nainštalovaných aplikácií na výrobný stav sa zobrazí hlásenie.

**9.** Kliknutím na tlačidlo **Dokončiť** reštartujte počítač.

# **Preinštalovanie operačného systému**

## **Skôr než začnete**

Ak zvažujete preinštalovanie operačného systému Windows, aby ste vyriešili problémy s novo nainštalovaným ovládačom, najprv skúste použiť Vrátenie zmien ovládača zariadenia Windows. Ak Vrátenie ovládača zariadenia problém nevyrieši, použite Obnovenie systému, čím váš operačný systém vrátite do stavu, v akom sa nachádzal pred inštaláciou nového ovládača zariadenia. Prečítajte si časť "Obnovenie systému" na strane [37](#page-36-1).

**OZNÁMENIE:** Pred inštaláciou operačného systému vykonajte zálohu všetkých dátových súborov na vašom primárnom pevnom disku. Pri klasických konfiguráciách pevných diskov je primárny pevný disk ten, ktorý počítač deteguje ako prvý.

Na preinštalovanie systému Windows potrebujete tieto položky:

- Nosič Dell Operating System
- Nosič Dell Drivers and Utilities
- **POZNÁMKA:** Nosič Drivers and Utilities Dell [Ovládače a pomôcky Dell] obsahuje ovládače, ktoré boli nainštalované počas výroby počítača. Nosič Dell Drivers and Utilities [Ovládače a pomôcky Dell] použite na načítanie všetkých požadovaných ovládačov. Podľa toho, z akého regiónu ste si počítač objednali, alebo či ste o nosič žiadali, nosiče Ovládače a pomôcky Dell a Operačný systém nemuseli byť s počítačom dodané.

### **Reinštalácia systému Windows Vista**®

Proces úplného preinštalovania môže trvať jednu až dve hodiny. Po preinštalovaní operačného systému musíte tiež opätovne nainštalovať

ovládače zariadení, antivírusový program a ďalší softvér.

- **1.** Uložte a zatvorte všetky otvorené súbory a ukončite všetky otvorené programy.
- **2.** Vložte disk Operating System.
- **3.** Ak sa zobrazí správa **Install Windows**, kliknite na **Exit** [Skončiť].
- **4.** Počítač reštartujte.
- **5.** Keď sa zobrazí logo DELL, okamžite stlačte kláves <F12>.
- **POZNÁMKA:** Ak počkáte príliš dlho a zobrazí sa logo operačného systému, počkajte ďalej, kým sa nezobrazí pracovná plocha Microsoft® Windows®. Potom počítač vypnite a skúste znovu.
- 

**POZNÁMKA:** Nasledujúci krok zmení poradie zavádzacích zariadení len jednorazovo. Pri nasledujúcom spustení počítač zavedie systém podľa poradia zariadení definovaného v systémových nastaveniach.

- **6.** Keď sa zobrazí zoznam zavádzacích zariadení, zvoľte **CD/DVD/CD-RW Drive** a stlačte <Enter>.
- **7.** Stlačením ľubovoľného klávesu zavediete systém z CD-ROM. Na dokončenie inštalácie postupujte podľa pokynov na obrazovke.

# <span id="page-41-0"></span>**Získanie pomoci**

Ak sa vyskytne problém s počítačom, môžete ho diagnostikovať a odstrániť vykonaním nasledujúcich krokov:

- **1.** Informácie a postupy týkajúce sa problému, ktorý sa vyskytol vo vašom počítači, nájdete v časti "Riešenie problémov" na strane [29.](#page-28-1)
- **2.** Postupy, ako spustiť Dell Diagnostics, nájdete na strane [36](#page-35-1).
- **3.** Vyplňte "Diagnostický kontrolný zoznam" na strane [4](#page-45-1)6.
- **4.** Na pomoc pri inštalácii a odstraňovaní porúch použite širokú ponuku škálu on-line služieb technickej podpory Dell, ktoré sú k dispozícii na adrese (**support.dell.com**). Podrobnejší zoznam služieb technickej podpory Dell nájdete v časti "On-line služby" na strane [4](#page-42-1)3.
- **5.** Ak predchádzajúce kroky daný problém neodstránili, pozrite "Kontaktovanie spoločnosti Dell" na strane 4[7](#page-46-1).

**POZNÁMKA:** Zavolajte na oddelenie technickej podpory spoločnosti Dell z telefónu, ktorý sa nachádza v blízkosti počítača, aby vám pracovník oddelenia technickej podpory mohol pomáhať pri vykonávaní potrebných postupov.

**POZNÁMKA:** Systém kódu expresnej služby spoločnosti Dell nemusí byť dostupný vo všetkých krajinách.

Po výzve automatizovaného telefónneho systému spoločnosti Dell zadajte kód expresnej služby, aby vás systém presmeroval na príslušný technický personál. Ak nemáte kód expresnej služby, otvorte priečinok **Príslušenstvo Dell**, dvakrát kliknite na ikonu **Kód expresnej služby** a postupujte podľa pokynov.

**POZNÁMKA:** Niektoré služby nie sú vždy dostupné na všetkých miestach mimo kontinentálneho územia Spojených štátov. Telefonicky sa obráťte na miestneho zástupcu spoločnosti Dell, ktorý vám poskytne informácie o dostupnosti.

# <span id="page-42-0"></span>**Technická podpora a služby zákazníkom**

Oddelenie technickej podpory spoločnosti Dell je k dispozícii na zodpovedanie vašich otázok týkajúcich sa hardvéru Dell. Naši pracovníci oddelenia technickej podpory používajú počítačové diagnostické nástroje na poskytovanie rýchlych a správnych odpovedí.

Ak sa chcete obrátiť na oddelenie technickej podpory spoločnosti Dell, prečítajte si "Skôr než zavoláte" na strane [4](#page-45-2)6, a potom si prečítajte kontaktné informácie platné pre váš región, alebo navštívte webové sídlo **support.dell.com**.

# **DellConnect™**

DellConnect je jednoduchý nástroj prístupný on-line ktorý umožňuje zástupcovi servisu a technickej podpory spoločnosti Dell pristupovať do vášho počítača prostredníctvom širokopásmového pripojenia, diagnostikovať problém a odstrániť ho pod vaším dohľadom. Ďalšie informácie nájdete na adrese **support.dell.com** a kliknite na **DellConnect**.

# <span id="page-42-1"></span>**On-line služby**

Informácie o výrobkoch a službách spoločnosti Dell nájdete v týchto webových sídlach:

- • **www.dell.com**
- • **www.dell.com/ap** (Ázia a Tichomorie)
- • **www.dell.com/jp** (Japonsko)
- • **www.euro.dell.com** (Európa)
- • **www.dell.com/la** (Latinská Amerika a Karibik)
- • **www.dell.ca** (Kanada)

Prístup k technickej podpore spoločnosti Dell získate prostredníctvom nasledujúcich webových sídiel a e-mailových adries:

Webové sídla technickej podpory spoločnosti Dell

- • **support.dell.com**
- • **support.jp.dell.com** (Japonsko)
- • **support.euro.dell.com** (Európa)

#### <span id="page-43-0"></span>**Získanie pomoci**

E-mailové adresy oddelenia technickej podpory spoločnosti Dell

- • **mobile\_support@us.dell.com**
- • **support@us.dell.com**
- • **la-techsupport@dell.com** (Latinská Amerika a Karibik)
- **apsupport@dell.com** (Ázia a Tichomorie)

E-mailové adresy oddelenia marketingu a predaja spoločnosti Dell

- **apmarketing@dell.com** (Ázia a Tichomorie)
- sales canada@dell.com (Kanada)

Anonymné FTP

• **ftp.dell.com**

Prihláste sa ako používateľ: anonymous [anonymný] a ako heslo uveďte svoju e-mailovú adresu.

# **Služba AutoTech**

Automatizovaná služba technickej podpory spoločnosti Dell–AutoTech–poskytuje zaznamenané odpovede na najčastejšie otázky od zákazníkov spoločnosti Dell o laptopoch a stolových počítačoch.

Keď zatelefonujete na službu AutoTech, pomocou tlačidiel telefónu s tónovou voľbou si vyberte témy, ktoré zodpovedajú vašim otázkam. Pokyny týkajúce sa prístupu k telefónnym číslam volania z vašej oblasti nájdete v časti "Kontaktovanie spoločnosti Dell" na strane [4](#page-46-1)7.

#### **Automatizovaná služba stavu objednávky**

Ak chcete skontrolovať stav objednaných výrobkov od spoločnosti Dell, navštívte webové sídlo **support.dell.com**, alebo zavolajte na automatizovanú službu stavu objednávky. Nahrávka si od vás vypýta informácie potrebné na lokalizovanie vašej objednávky a podanie hlásenia o nej. Telefónne číslo pre vašu oblasť, ktoré máte volať v prípade problémov týkajúcich sa vašej objednávky, nájdete v časti "Kontaktovanie spoločnosti Dell" na strane 4[7](#page-46-1).

Ak máte problém s objednávkou (napr. chýbajúce diely, nesprávne diely alebo nesprávna fakturácia), obráťte sa na oddelenie zákazníckych služieb spoločnosti Dell. Keď voláte, majte svoju faktúru alebo dodací list poruke. Telefónne čísla, ktoré možno volať z vašej oblasti, nájdete v časti "Kontaktovanie spoločnosti Dell" na strane 4[7](#page-46-1).

# <span id="page-44-0"></span>**Informácie o výrobku**

Ak potrebujete informácie o ďalších výrobkoch spoločnosti Dell alebo chcete zadať objednávku, navštívte webové sídlo spoločnosti Dell na adrese **www.dell.com**. Ak chcete získať informácie o telefónnom čísle platnom pre váš región alebo hovoriť priamo s pracovníkom predaja, pozrite časť "Kontaktovanie spoločnosti Dell" na strane [4](#page-46-1)7.

# **Vrátenie položiek na záručnú opravu alebo na dobropis**

Pripravte si všetky položky, ktoré chcete vrátiť (či už na opravu alebo na dobropis):

- **1.** Zavolajte do spoločnosti Dell, kde vám poskytnú autorizačné číslo vrátenia materiálu, ktoré čitateľne napíšte na vonkajšiu stranu škatule.
- **2.** Telefónne čísla, ktoré možno volať z vašej oblasti, nájdete v časti "Kontaktovanie spoločnosti Dell" na strane [4](#page-46-1)7.
- **3.** Priložte kópiu faktúry a list s uvedením dôvodu, pre ktorý tovar vraciate.
- **4.** Priložte kópiu diagnostického kontrolného zoznamu (pozrite "Diagnostický kontrolný zoznam" na strane [4](#page-45-1)6) s vyznačením testov, ktoré ste vykonali, a chybovými chybovými hláseniami aplikácie Dell Diagnostics (pozrite "Diagnostika Dell" na strane [36](#page-35-1)).
- **5.** Ak vraciate tovar na dobropis, priložte všetko príslušenstvo, ktoré k vracanému tovaru patrí (napájacie káble, softvér, príručky atď.).
- **6.** Zariadenie, ktoré vraciate, zabaľte do pôvodného (alebo podobného) baliaceho materiálu.
- **7.** Prepravné platí odosielateľ. Ako odosielateľ ste tiež zodpovedný(-á) za poistenie vracaného výrobku a súčasne znášate riziko jeho straty počas dopravy do spoločnosti Dell. Zásielky na dobierku sa neprijímajú.
- **8.** Vracaný tovar, ktorý nespĺňa vyššie uvedené požiadavky, budú prijímacím miestom spoločnosti Dell odmietnuté a vrátené odosielateľovi.

# <span id="page-45-2"></span><span id="page-45-0"></span>**Skôr než zavoláte**

**22 POZNÁMKA:** Keď budete volať, pripravte si kód expresnej služby. Tento kód pomôže automatizovanému systému spoločnosti Dell efektívnejšie presmerovať váš hovor. Môžete byť tiež požiadaný o váš servisný štítok (Servisný štítok a kód expresnej služby sa zobrazujú na uvítacej stránke strediska technickej podpory Dell).

Nezabudnite vyplniť nasledujúci diagnostický kontrolný zoznam. Skôr než zavoláte do spoločnosti Dell, podľa možnosti počítač zapnite a volajte z telefónu pri počítači alebo v jeho blízkosti. Je možné, že vás vyzvú, aby ste pomocou klávesnice zadali určité príkazy, poslali podrobné informácie počas úkonov, alebo aby ste sa pokúsili vykonať niektoré nápravné kroky priamo na počítači. Majte pripravenú dokumentáciu k počítaču.

#### <span id="page-45-1"></span>**Diagnostický kontrolný zoznam**

- • Meno:
- • Dátum:
- • Adresa:
- • Telefónne číslo:
- • Servisný štítok (čiarový kód na zadnej alebo spodnej strane počítača):
- • Kód expresnej služby
- • Autorizačné číslo vrátenia materiálu (ak bolo poskytnuté technickou podporou spoločnosti Dell):
- • Operačný systém a verzia:
- • Zariadenia:
- • Rozširujúce karty:
- • Ste pripojený k sieti? Áno/Nie
- • Sieť, verzia a sieťové rozhranie:
- • Programy a verzie:

Pozrite si dokumentáciu k operačnému systému, kde nájdete informácie o obsahu spúšťacích súborov systému. Ak je počítač pripojený k tlačiarni, každý súbor si vytlačte. V opačnom prípade si pred zatelefonovaním do spoločnosti Dell poznamenajte obsah každého súboru.

- <span id="page-46-0"></span>• Chybové hlásenie, zvukový signál alebo diagnostický kód:
- • Popis problému a postupy, ktoré ste vykonali pri odstraňovaní problémov:

# <span id="page-46-1"></span>**Kontaktovanie spoločnosti Dell**

Telefónne číslo pre zákazníkov v USA je 800-WWW-DELL (800 999 3355).

**POZNÁMKA:** Ak nemáte aktívne pripojenie na Internet, kontaktné informácie nájdete vo faktúre, dodacom liste, účtenke alebo v produktovom katalógu spoločnosti Dell.

Spoločnosť Dell ponúka niekoľko možností podpory a servisu on-line a telefonicky. Dostupnosť sa však odlišuje v závislosti od danej krajiny a výrobku a niektoré služby nemusia byť vo vašej oblasti dostupné.

Kontaktovanie spoločnosti Dell vo veci predaja, technickej podpory alebo služieb zákazníkom:

- **1.** Navštívte webové sídlo **support.dell.com**.
- **2.** V rozbaľovacom zozname **Výber krajiny/ oblasti** v spodnej časti stránky si overte svoju krajinu alebo oblasť.
- **3.** Kliknite na **Contact Us** [Kontaktujte nás] na ľavej strane stránky.
- **4.** V závislosti od vašej potreby zvoľte odkaz na príslušnú službu alebo technickú podporu.
- **5.** Vyberte vhodný spôsob kontaktovania spoločnosti Dell.

# <span id="page-47-0"></span>**Vyhľadanie ďalších informácií a zdrojov**

#### **Ak potrebujete: Pozrite:** preinštalovať operačný systém. Ne prechodnosti operating System. spustiť diagnostický program na vašom počítači, preinštalovať systémový softvér laptopu, alebo aktualizovať ovládače vo vašom počítači a súbory Readme. nosič Drivers and Utilities [Ovládače a pomôcky]. *<b>POZNÁMKA:* Aktualizácie ovládačov a dokumentácie sa dajú nájsť vo webovom sídle technickej podpory Dell™ na adrese **support.dell.com**. dozvedieť sa viac o svojom operačnom systéme, údržbe periférií, RAID, Internete, Bluetooth®, sieťovaní a e-maile. Technologická príručka Dell nainštalovaná na vašom pevnom disku. rozšíriť váš počítač novou alebo ďalšou pamäťou alebo novým pevným diskom. znovu nainštalovať alebo vymeniť opotrebovanú alebo chybnú časť. Servisnú príručku vo webovom sídle technickej podpory Dell na adrese **support.dell.com**. **POZNÁMKA:** V niektorých krajinách otvorenie počítača a výmena jeho častí môže spôsobiť stratu vašej záruky. Skôr ako začnete vo

<span id="page-48-0"></span>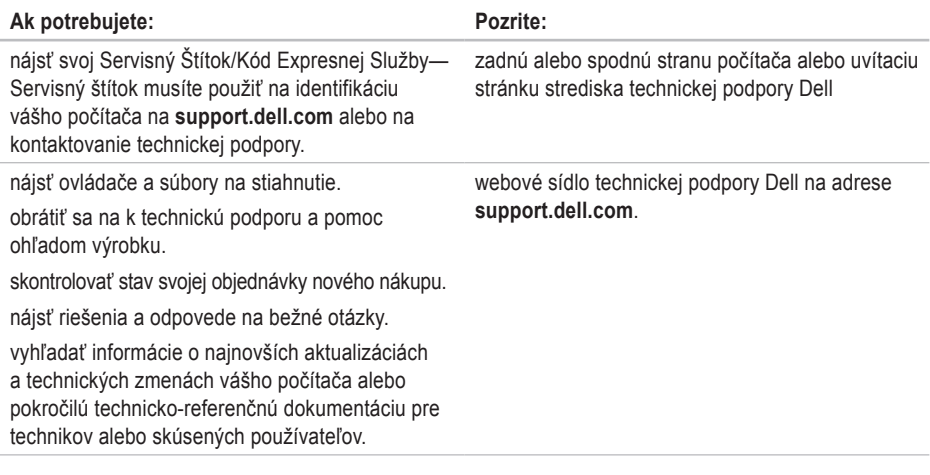

#### <span id="page-49-1"></span><span id="page-49-0"></span>**Model systému**

Studio XPS 1340

Táto časť obsahuje ďalšie informácie, ktoré môžete potrebovať pri nastavovaní, aktualizácii ovládačov a rozšírení vášho počítača. Podrobnejšie technické údaje nájdete v Servisnej príručke vo webovom sídle technickej podpory Dell na adrese **support.dell.com**.

**POZNÁMKA:** Ponuka sa môže líšiť podľa oblasti. Ďalšie informácie týkajúce sa konfigurácie vášho počítača získate nasledovne: Kliknite na **Štart** ← **Pomoc a technická podpora** a potom zvoľte možnosť na prezeranie informácií o vašom počítači.

#### **Procesor**

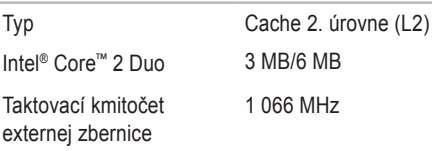

#### **ExpressCard**

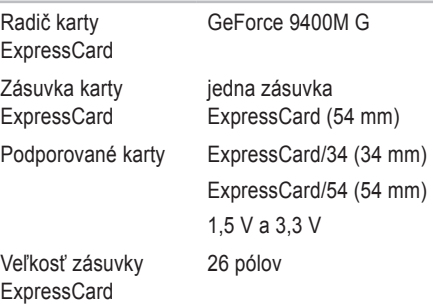

<span id="page-50-0"></span>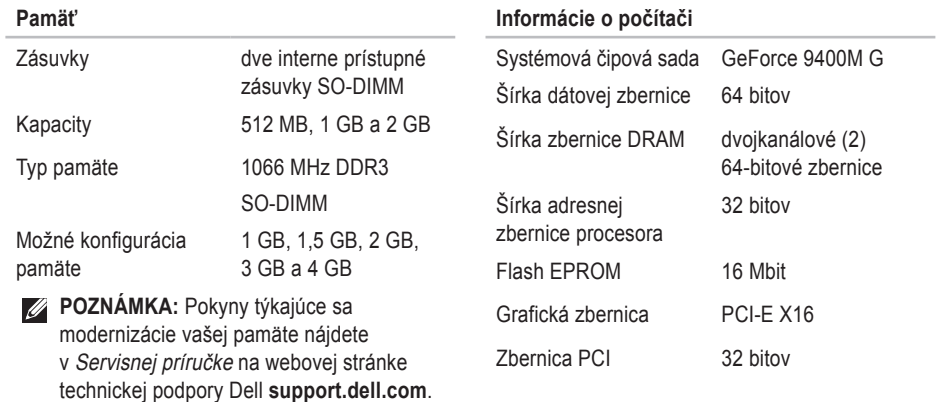

#### **Komunikačné rozhrania**

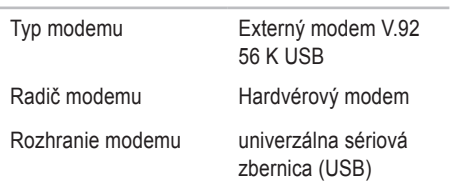

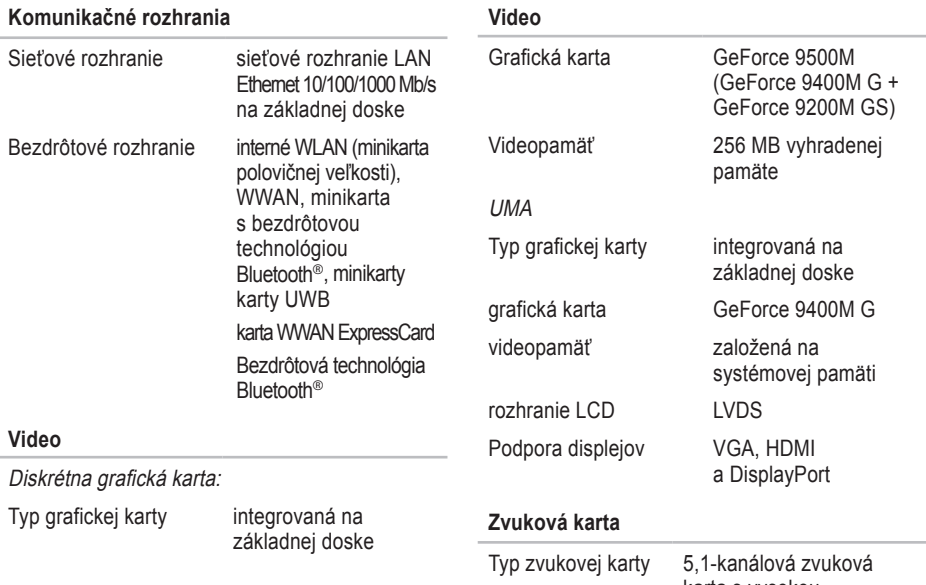

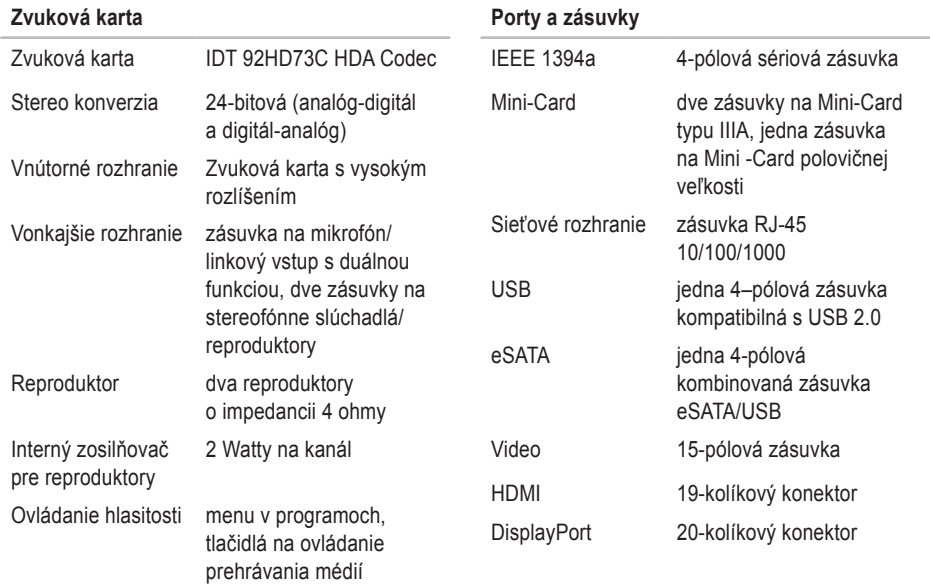

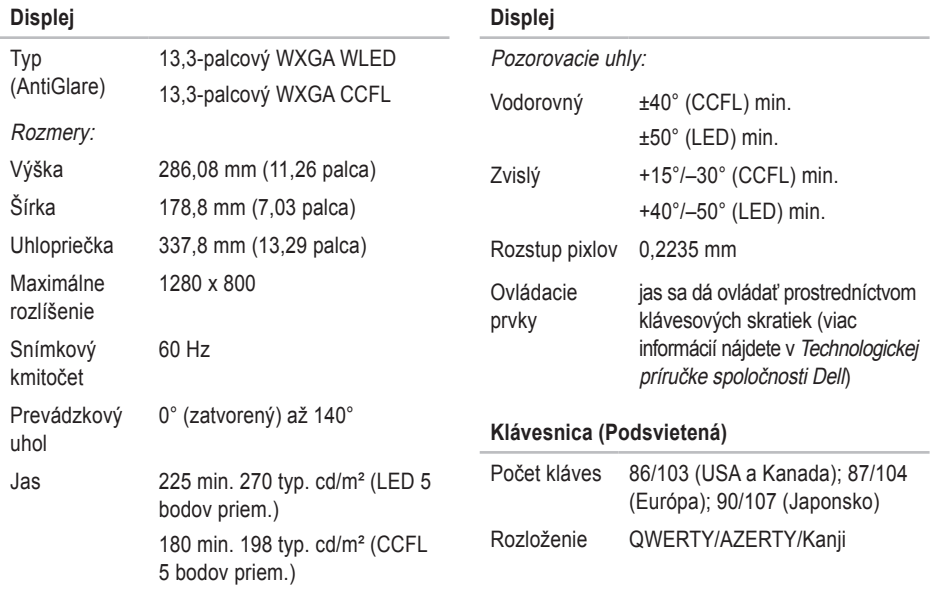

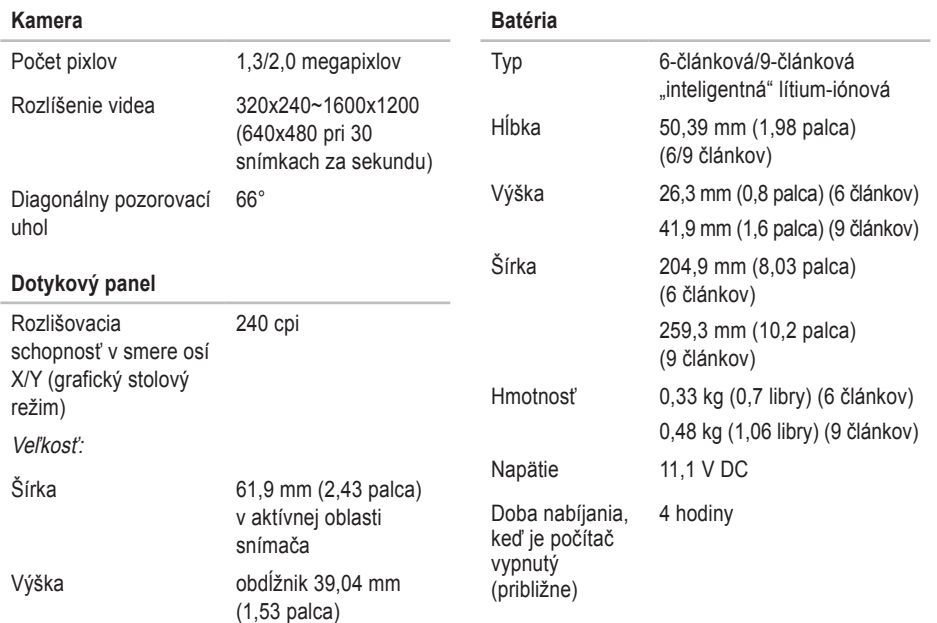

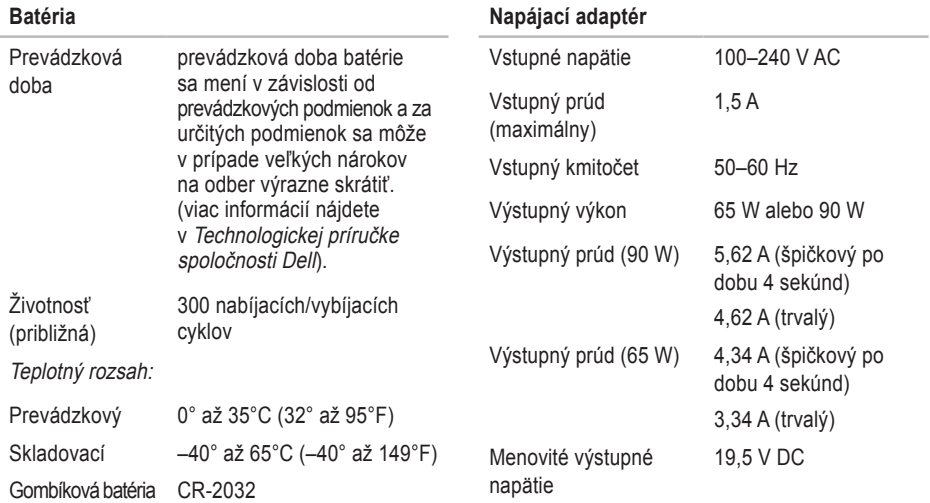

<span id="page-56-0"></span>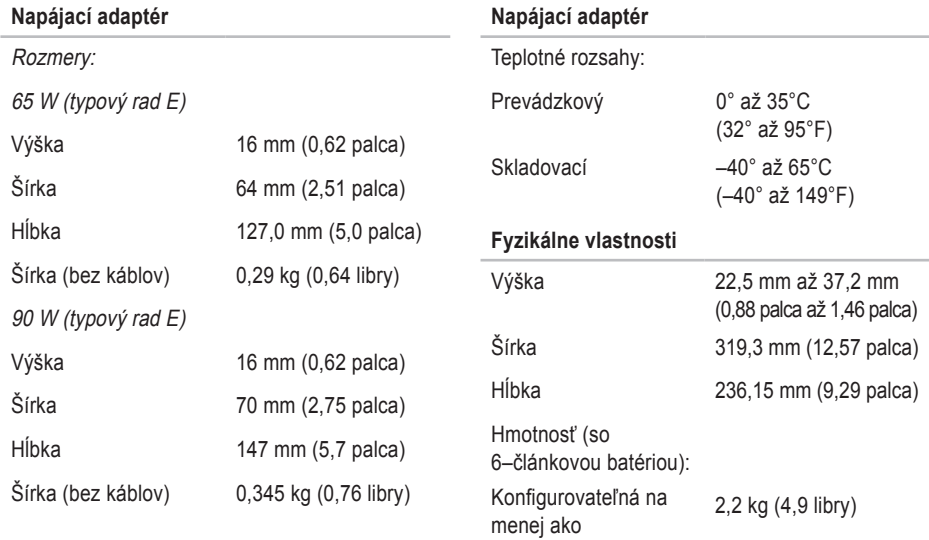

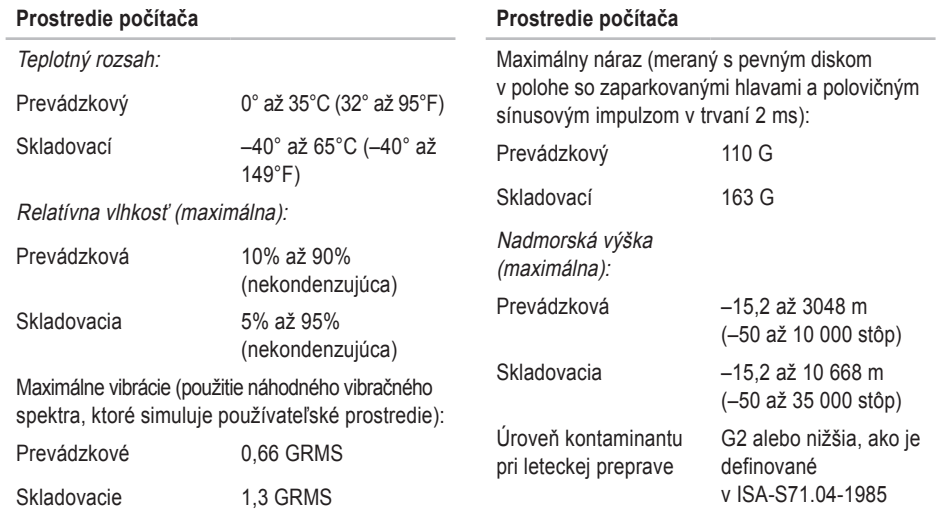

# <span id="page-58-0"></span>**Register**

# **A**

AutoTech **[4](#page-43-0) 4**

### **B**

bezdrôtové pripojenie k sieti **[2](#page-28-0) 9**

### **C**

CD, prehrávanie a vytváranie **[2](#page-26-0) 7** čipová sada **[5](#page-50-0) 1**

### **D**

dáta, zálohovanie **[2](#page-27-0) 8** DellConnect **4 [3](#page-42-0)** Dell Diagnostics **[3](#page-35-0) 6** Dell Factory Image Restore **[3](#page-36-0) 7** Diagnostický kontrolný zoznam **[4](#page-45-0) 6** disková jednotka podporované veľkosti diskov **[1](#page-18-0) 9** disky používanie **1 [9](#page-18-0)** vysunutie **[19](#page-18-0)** drôtová počítačová sieť sieťový kábel, pripojenie **[8](#page-7-0)** DVD, prehrávanie a vytváranie **2 [7](#page-26-0)**

### **E**

e-mailové adresy pre technickú podporu **[4](#page-43-0) 4** e-mailové adresy technickej podpory **[4](#page-43-0) 4** elektrické rozvodky, používanie **[6](#page-5-0)** energia šetrenie **[2](#page-26-0) 7**

### **F**

funkcie softvéru **[2](#page-25-0) 6**

#### **Register**

# **I**

indikátory stavu zariadenia **[12](#page-11-0)** inštalácia umiestnenia **[5](#page-4-0)** ISP

Poskytovateľ služieb Internetu **[10](#page-9-0)**

### **K**

kontaktovanie spoločnosti Dell on-line **[47](#page-46-0)**

### **M**

možnosti vodorovného a zvislého umiestnenia **[5](#page-4-0)**

# **N**

napájací adaptér rozmery a hmotnosť **[57](#page-56-0)** nastavenie, skôr ako začnete **[5](#page-4-0)**

#### **O**

obnovenie systému **[37](#page-36-0)** obnovenie výrobného obrazu **[38](#page-37-0)**

#### ovládače a sťahovanie **[49](#page-48-0)**

#### **P**

počítač, nastavenie **[5](#page-4-0)** podpora pamäte **[50](#page-49-0), [51](#page-50-0)** poškodenie, prevencia **[5](#page-4-0)** preinštalovanie systému Windows **[37](#page-36-0)** prihlásenie sa na FTP, anonymné **[44](#page-43-0)** pripojenie k sieti ustálenie **[29](#page-28-0)** pripojenie na Internet **[10](#page-9-0)** pripojiť/pripojenie na Internet **[10](#page-9-0)** prispôsobenie vaša pracovná plocha **[27](#page-26-0)** vaše nastavenia napájania **[27](#page-26-0)** problémy s hardvérom diagnostika **[36](#page-35-0)**

#### **60**

problémy s napájaním, riešenie **[30](#page-29-0)** procesor **[50](#page-49-0)** prúdenie vzduchu, umožnenie **[5](#page-4-0)**

# **R**

rozširovacia zbernica **[51](#page-50-0)**

# **S**

schopnosti počítača **[26](#page-25-0)** služby zákazníkom **[43](#page-42-0)** Sprievodca riešením problémov s hardvérom **[36](#page-35-0)** stav objednávky **[44](#page-43-0)** Stredisko technickej podpory spoločnosti Dell **[33](#page-32-0)** systémové hlásenia **[34](#page-33-0)**

## **T**

technická podpora **[43](#page-42-0)** technické údaje **[50](#page-49-0)** Technologická príručka Dell pre ďalšie informácie **[48](#page-47-0)** telefonovanie so spoločnosťou Dell **[46](#page-45-0)**

### **U**

umiestnenie počítača **[5](#page-4-0)** úspora energie **[27](#page-26-0)**

#### **V**

vetranie, zabezpečenie **[5](#page-4-0)** vrátenie v záruke **[45](#page-44-0)** vyhľadanie ďalších informácií **[48](#page-47-0)** výrobky informácie a kupovanie **[45](#page-44-0)**

### **W**

webové sídla technickej podpory na celom svete **[43](#page-42-0)** webové sídlo technickej podpory spoločnosti Dell **[49](#page-48-0)** Windows, preinštalovanie **[37](#page-36-0)**

**Register** 

Windows Vista® nastavenie **[10](#page-9-0)** preinštalovanie **[40](#page-39-0)**

# **Z**

zálohy vytvorenie **[28](#page-27-0)** zasielanie výrobkov na vrátenie alebo opravu **[45](#page-44-0)** zdroje, ďalšie hľadanie **[48](#page-47-0)**